## **HOW TO LINK YOUR UPGRADED PACER ACCOUNT TO NEXTGEN CM/ECF**

NOTE: *Screenshots are from a testing application environment, and may look slightly different, e.g. different colors, than what you will see in the production environment.* 

**STEP 1**. If you have not yet upgraded your PACER account, please do so.

https://www.tnwd.uscourts.gov/pdf/content/HowToUpgradeYourPacerAccount.pdf

## **You will also need your CM/ECF login and password.**

**STEP 2.** Go to our CM/ECF website, and click on "Western District of Tennessee – Document Filing System".

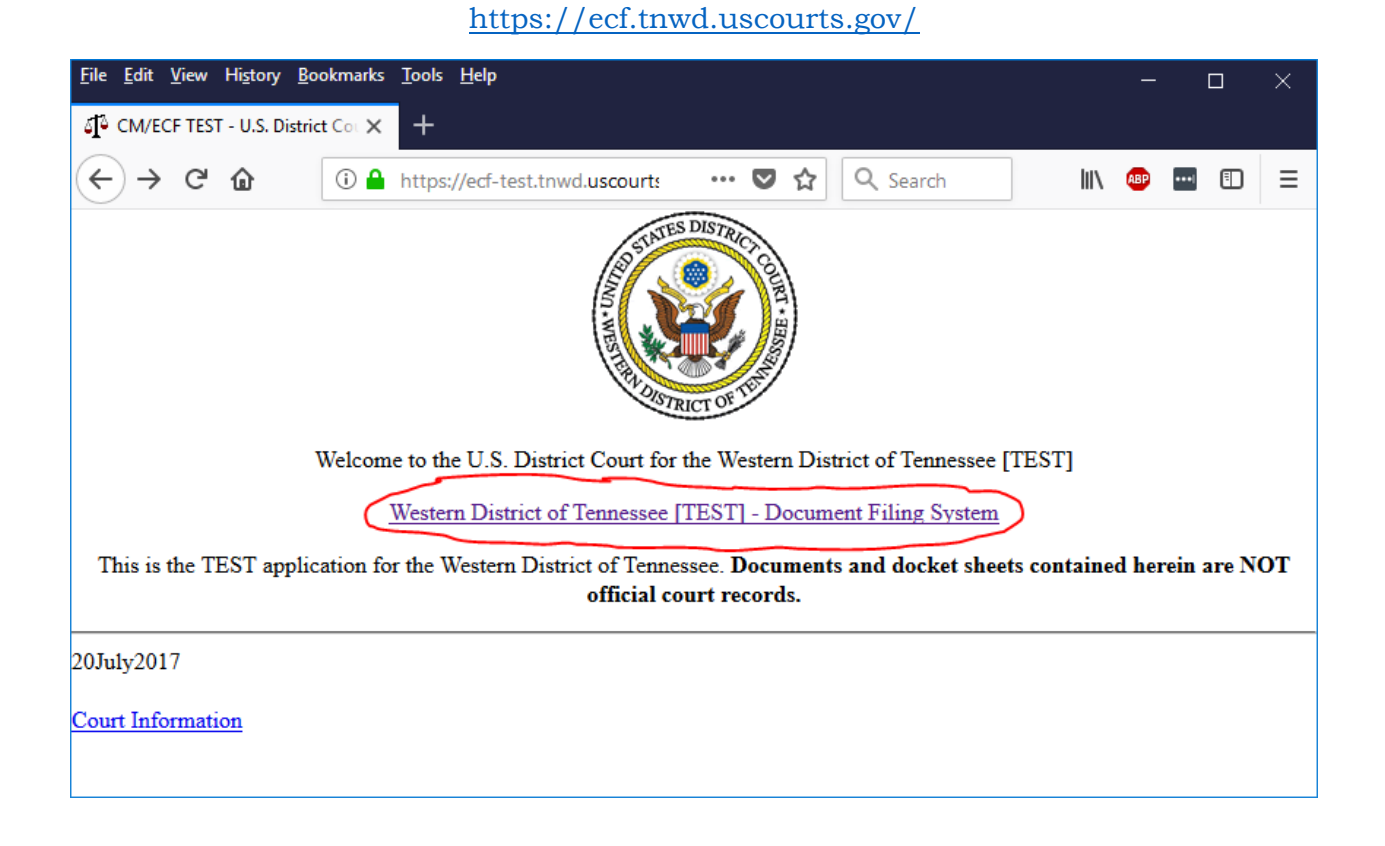

**STEP 3**. You will be taken to a PACER login screen. Enter your PACER credentials.

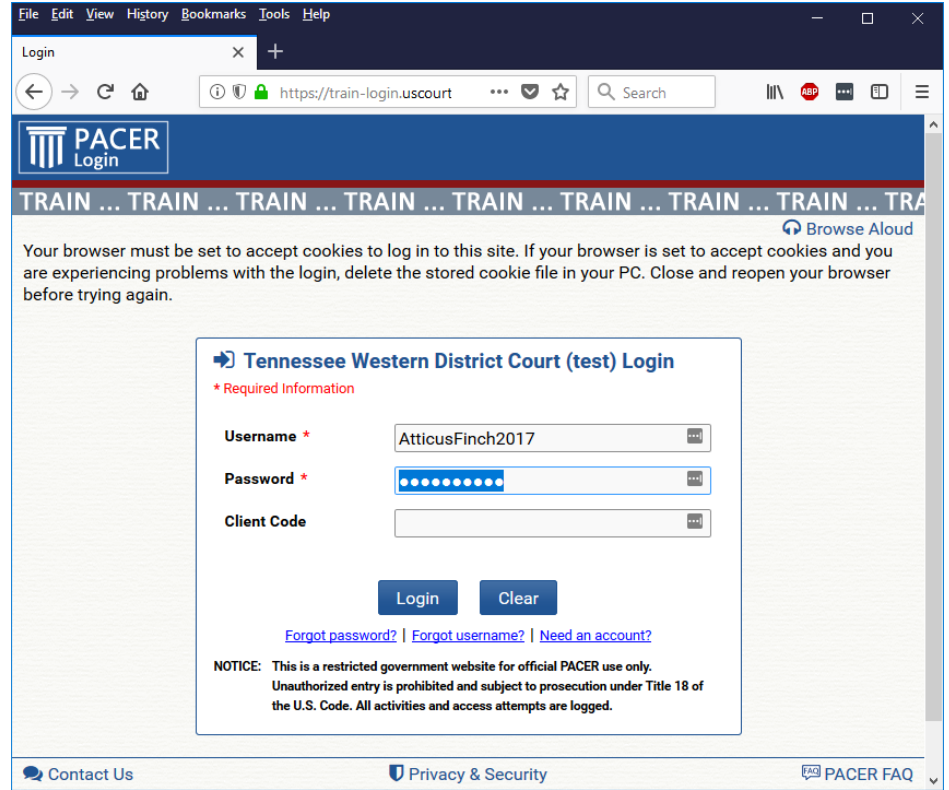

**STEP 4.** You are now logged into the TNWD CM/ECF website, but because your PACER account is not yet linked, you will not see the "Civil" and "Criminal" menus for filing. Click on "Utilities".

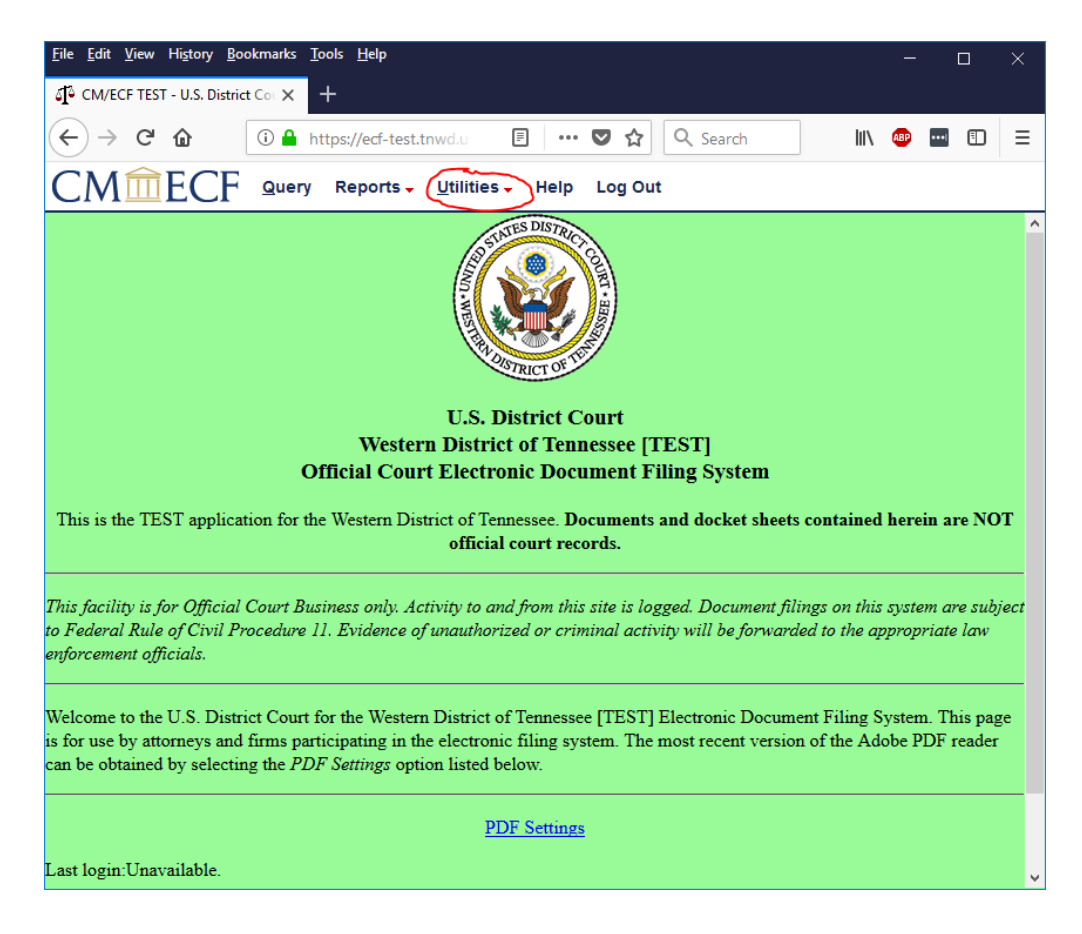

**STEP 5**. Click on "Link a CM/ECF account to my PACER account".

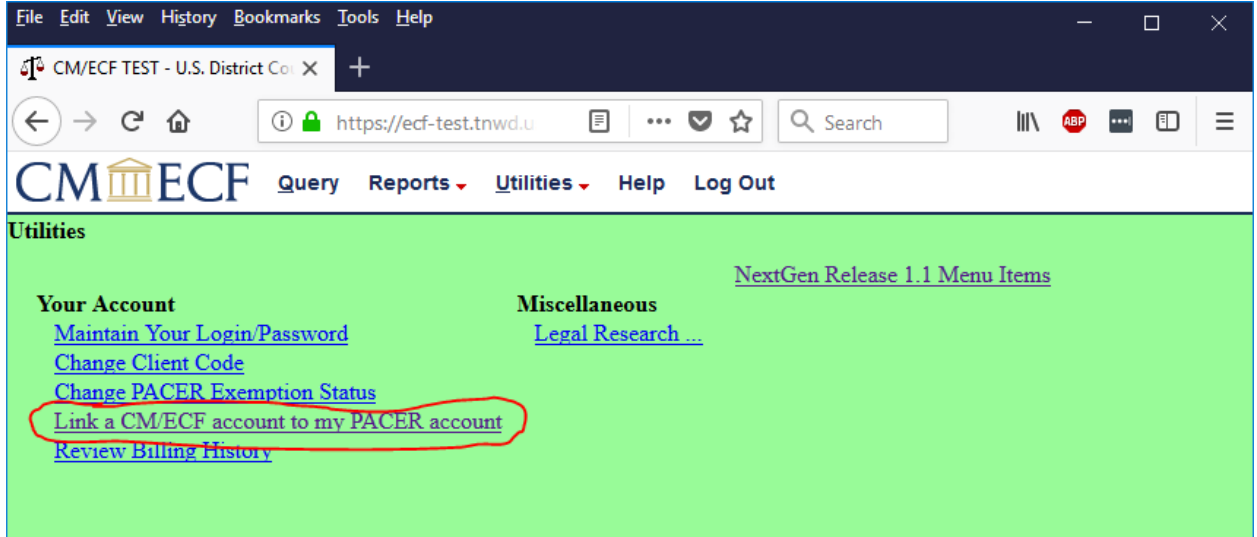

**STEP 6**. Enter the credentials that you have been using to file in CM/ECF, and click "Submit".

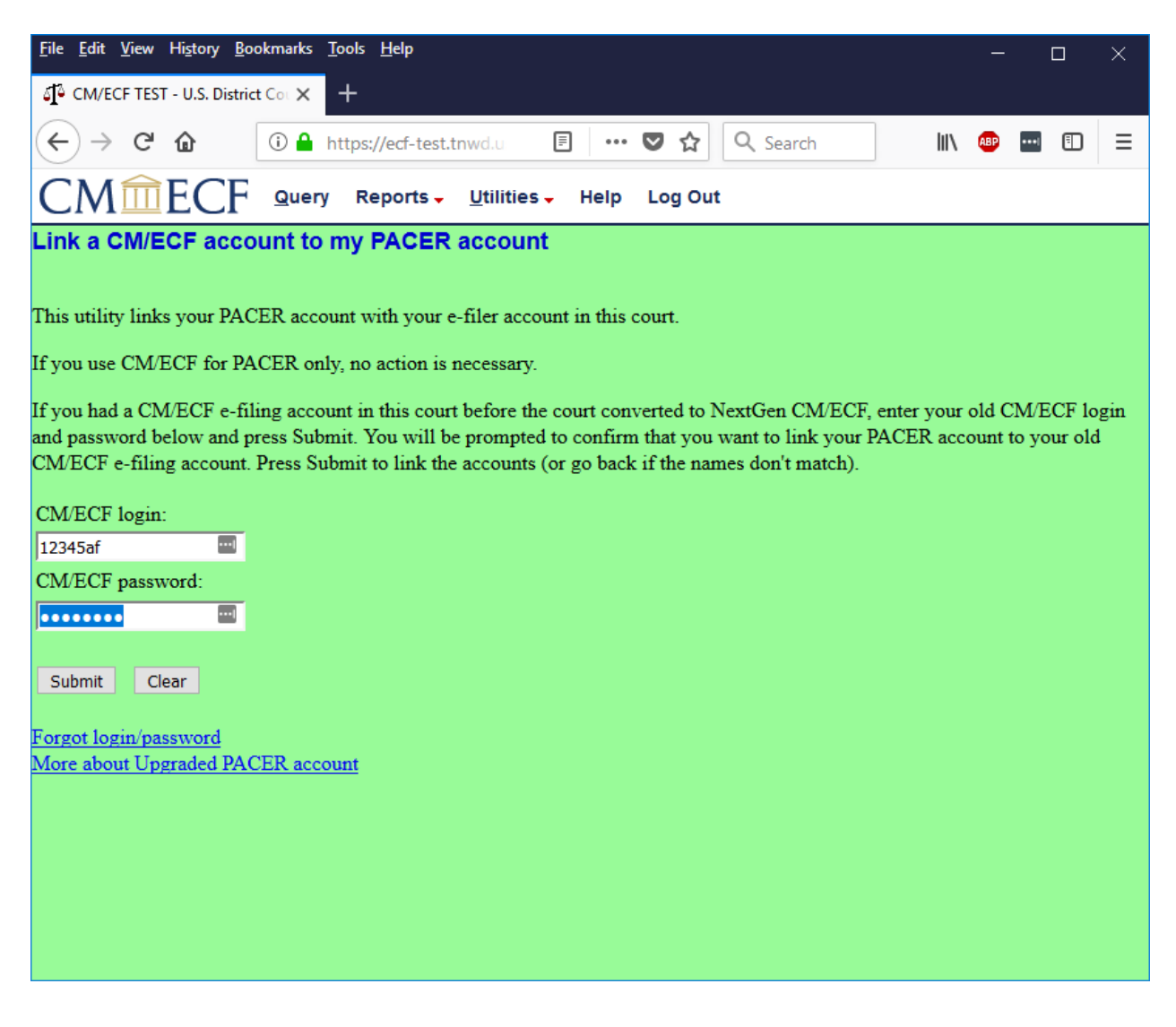

**STEP 7**. Make sure that you are linking the correct CM/ECF and PACER accounts, based on the name. If you link the wrong CM/ECF account and PACER account, please contact the helpdesk at cmecfhelpdesk@tnwd.uscourts.gov.

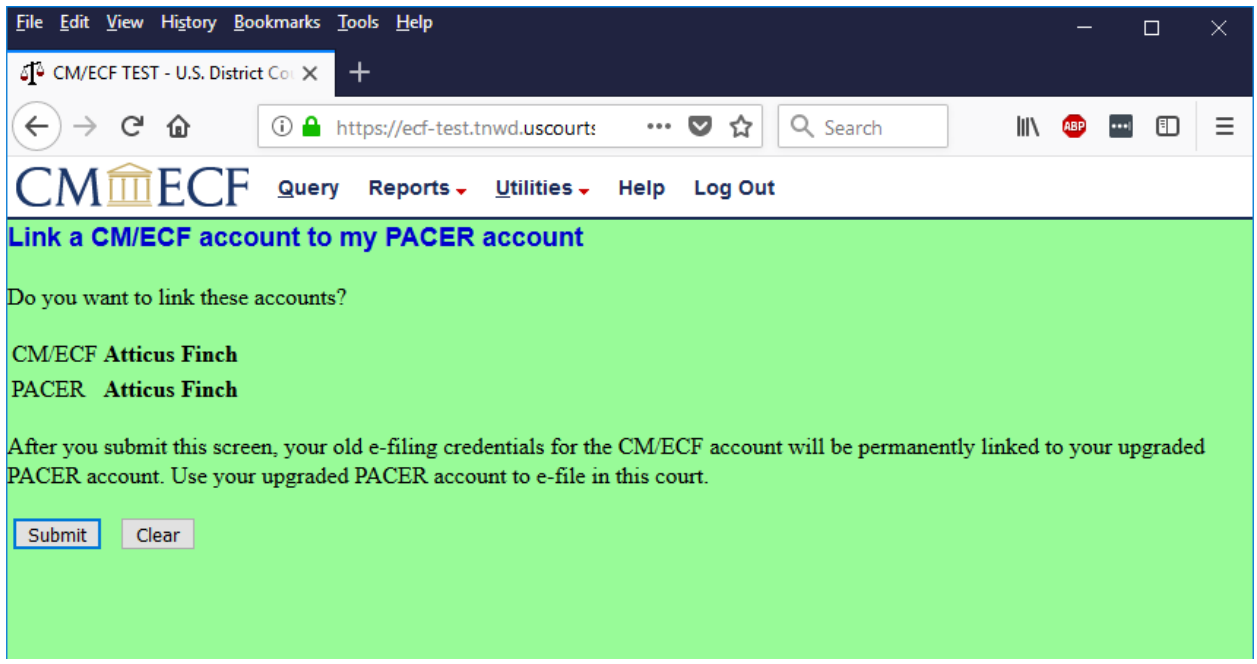

**STEP 8**. You will see a screen confirming that you have successfully linked your PACER account to your CM/ECF account. From now on, you should use your PACER credentials to file in the Western District of Tennessee.

You will not see the "Civil" and "Criminal" menus yet. See the next step.

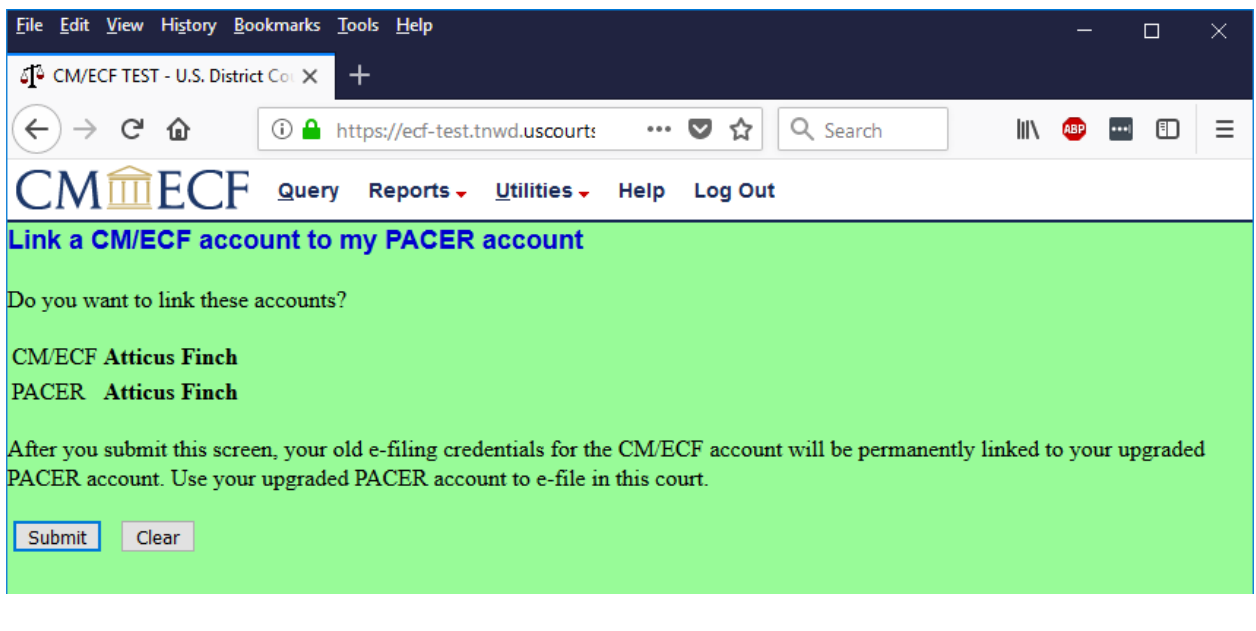

**STEP 9**. Click "Log Out". You will be taken back to a PACER screen. Note that you are still logged into PACER, you have just exited the CM/ECF filing system for the Western District of Tennessee.

If you need to switch to a different PACER account, you will have to click on "logout" on this page.

Click on "Submit" to return to the CM/ECF filing system for the Western District of Tennessee.

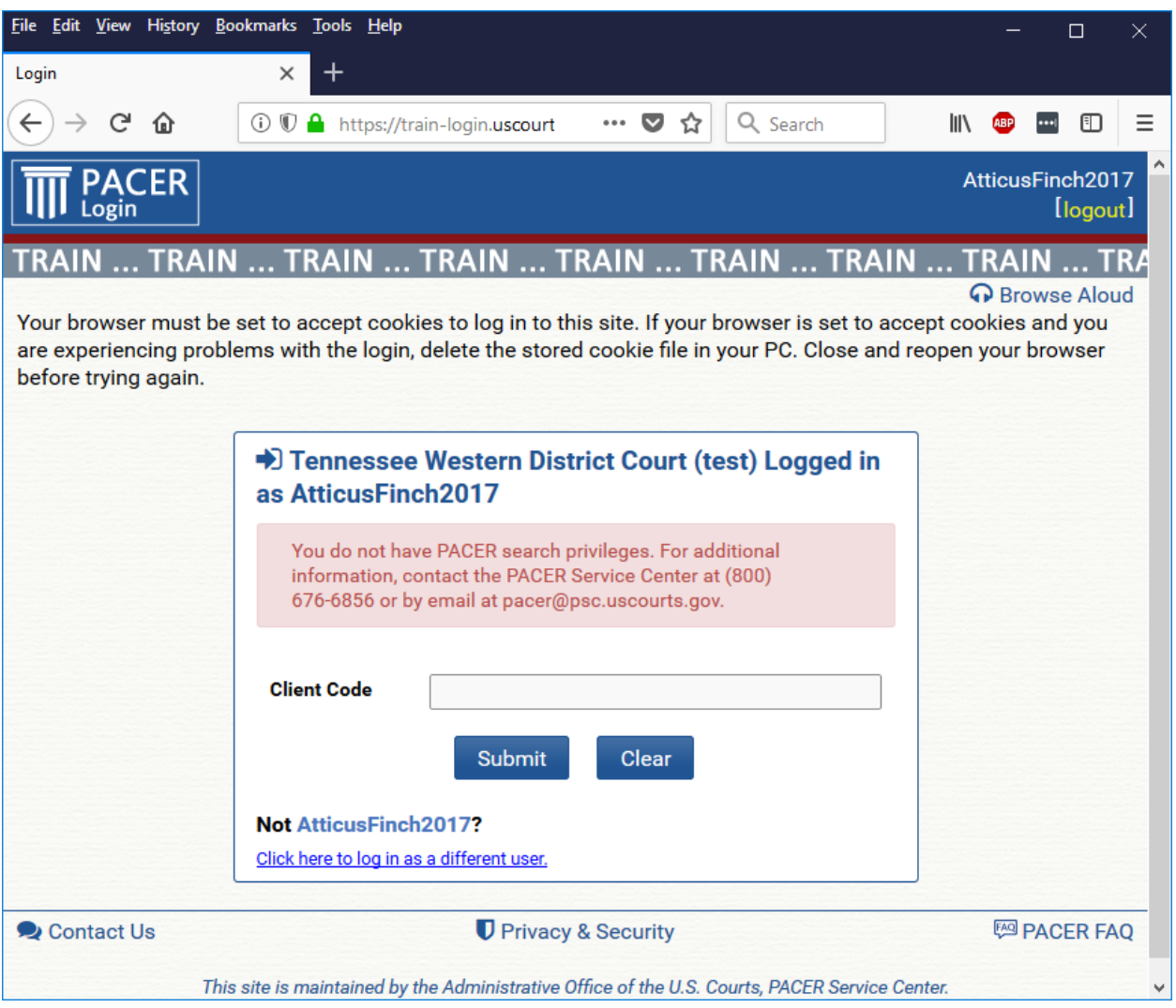

**STEP 10.** You should now see the "Civil" and "Criminal" filing menus.

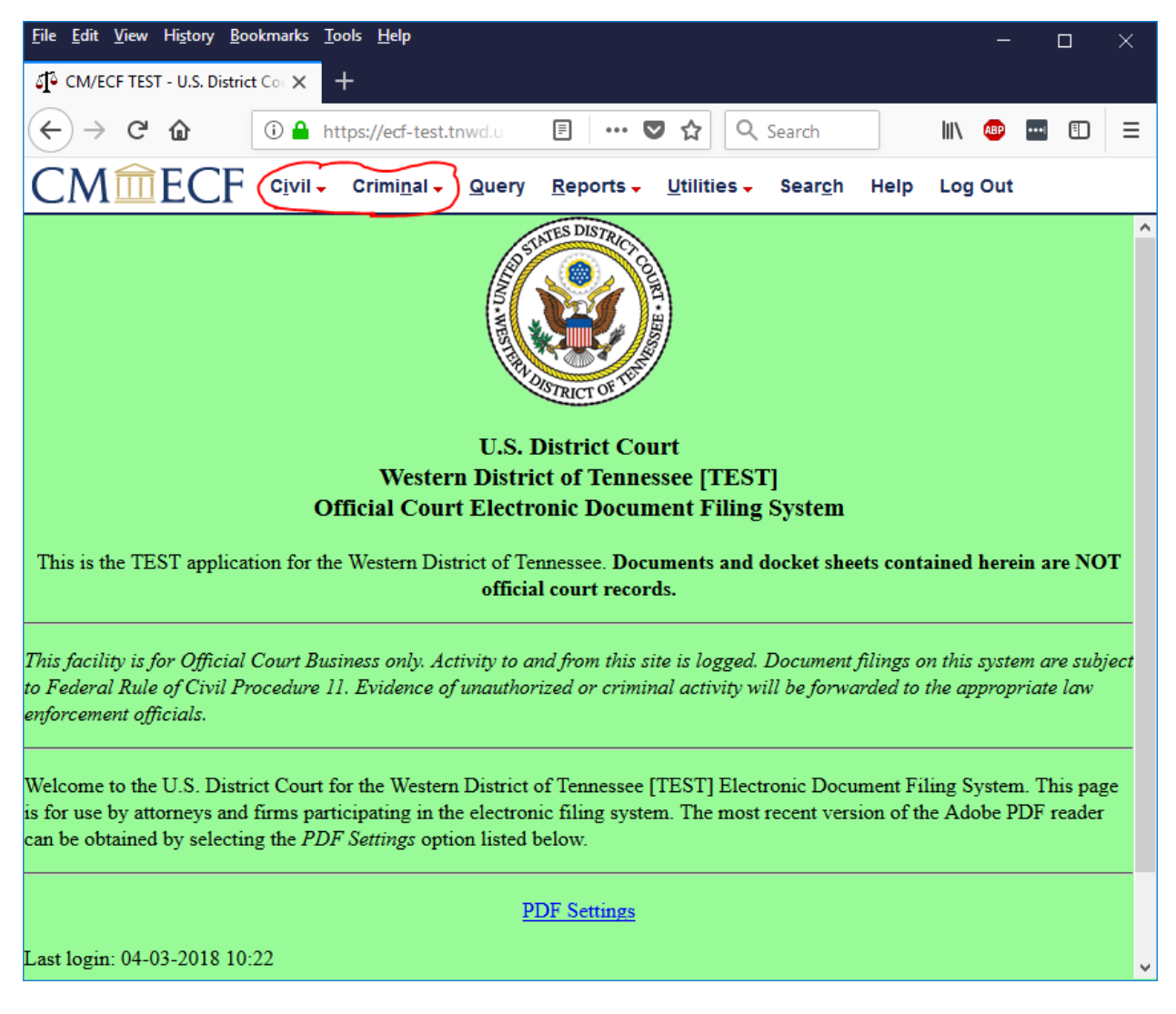